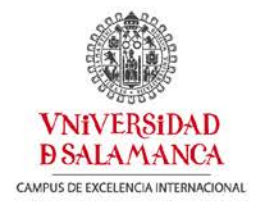

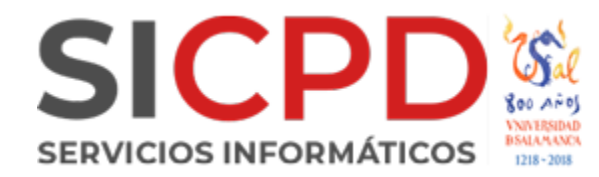

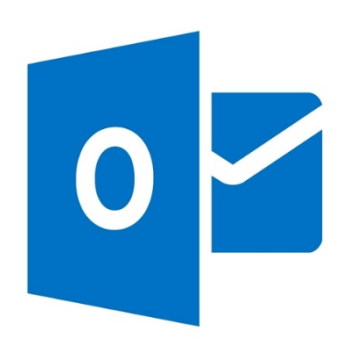

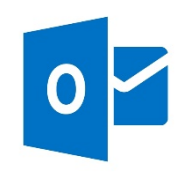

**SERVICIOS INFORMÁTICOS** 

## **Configuración Outlook 365/2019**

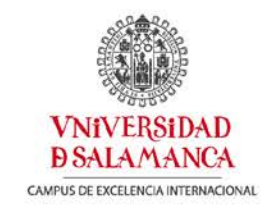

#### Abrimos el Outlook y vamos a la pestaña "Archivo"

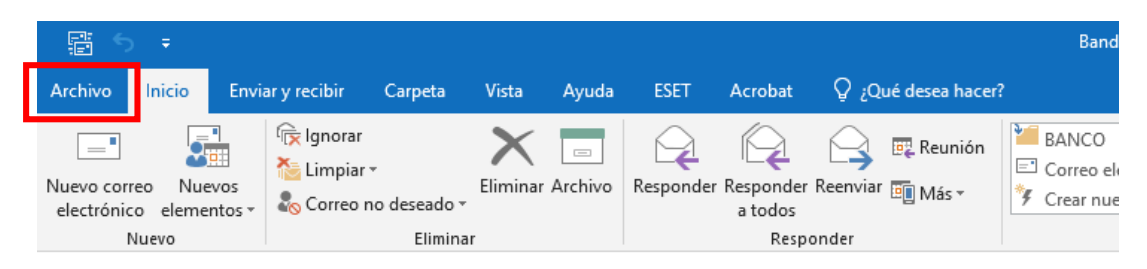

Y después sobre configuración de la cuenta:

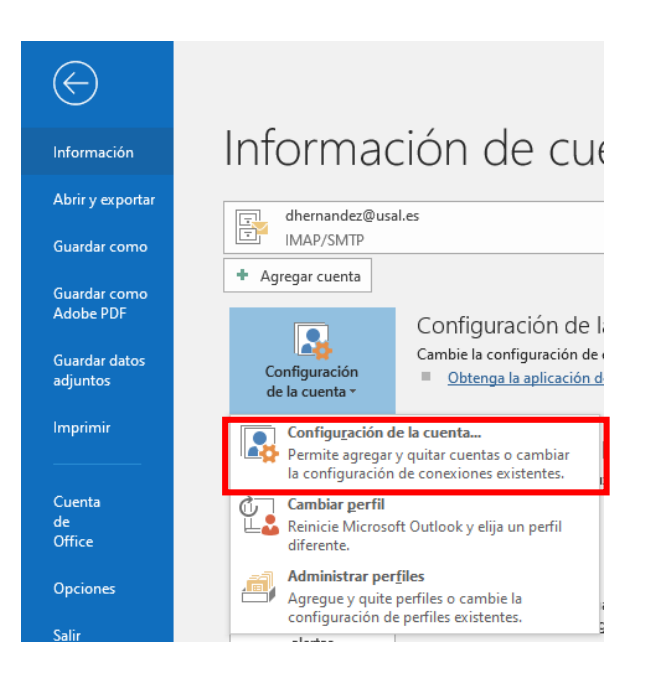

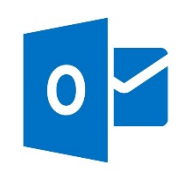

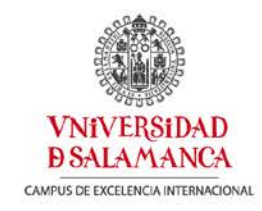

#### Pulsamos sobre "Nuevo…"

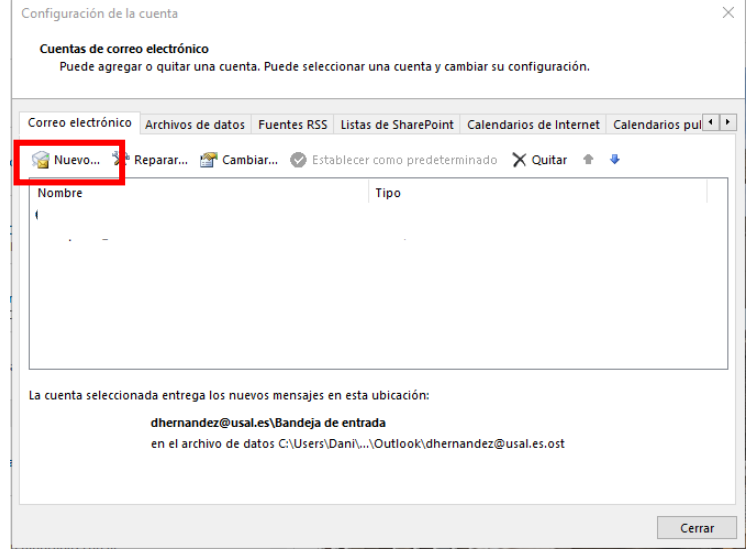

Escribimos nuestra dirección de correo completa y pulsamos sobre conectar.

# Bienvenido a Outlook

Escriba una dirección de correo electrónico para configurar la cuenta.

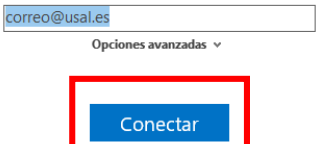

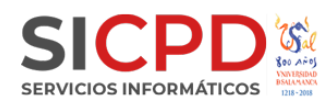

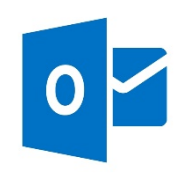

Escribimos nuestras credenciales de idUSAL y aceptamos

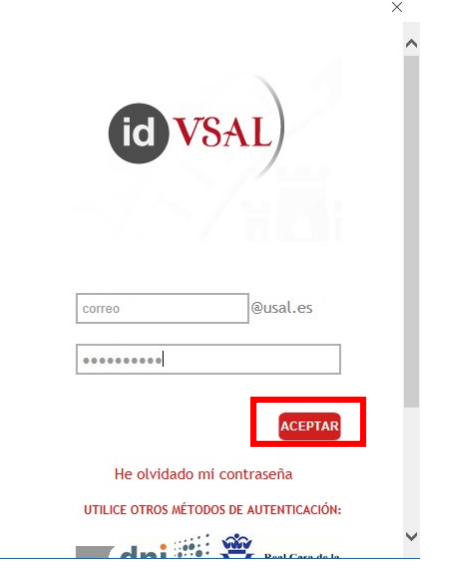

Damos permiso para acceder a la cuenta:

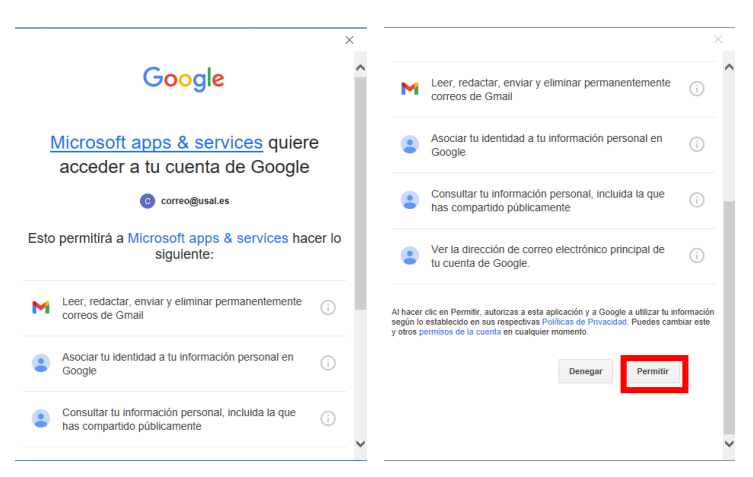

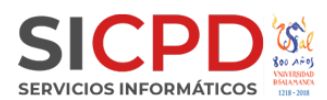

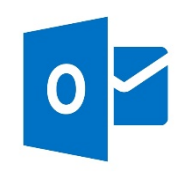

**VNiVERSiDAD DSALAMANCA** CAMPUS DE EXCELENCIA INTERNACIONAL

Y ya tenemos nuestra cuenta configurada !!

# Agregando correo@usal.es

# La configuración de la cuenta está completa

Aceptar

Configurar Outlook Mobile en mi teléfono también

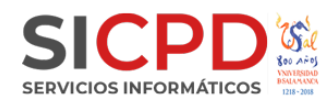